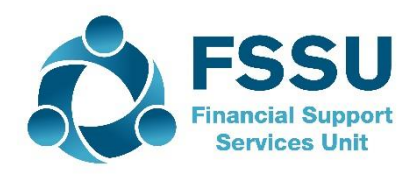

## **Financial Guideline 2019/2020 – 14**

**Community & Comprehensive Schools**

## **Entering the budget on Surf Accounts for the year ended 31 August 2020**

In accordance with the Governance Manual for Community & Comprehensive Schools, the board of management are advised to prepare an annual budget each school year.

## **The School Budget for 2019/2020 should now be imported.**

- 1. On the left panel, click **Settings**.
- 2. The **Settings** page appears. Under the **DATA** heading, click **Imports**.

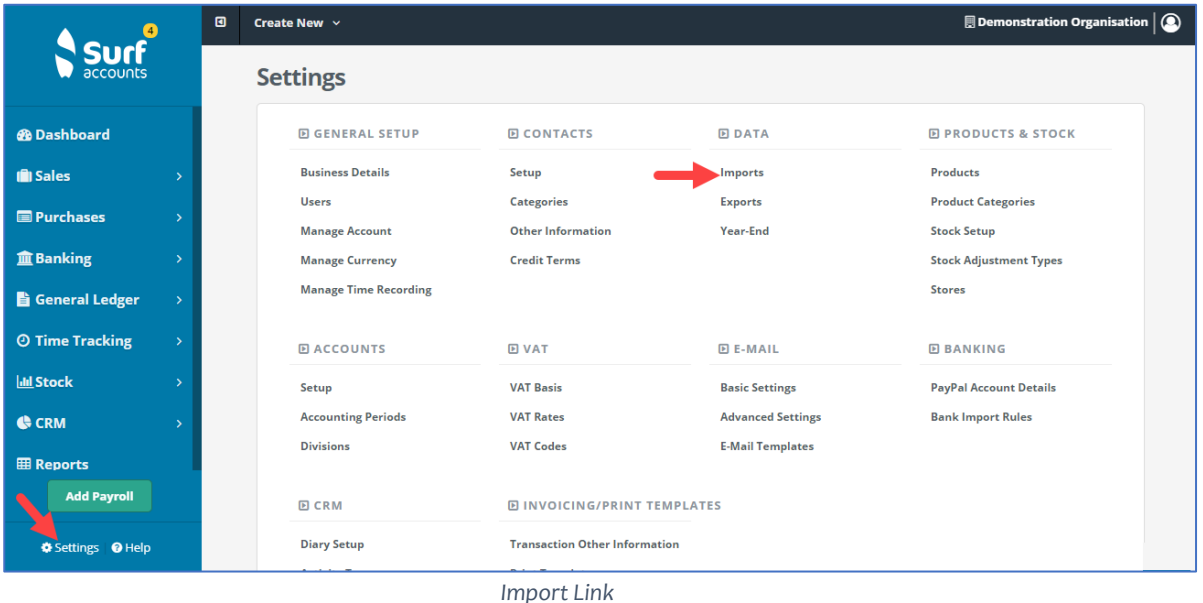

3. The Data Import page appears. Tick Monthly Budget Import and click Next.

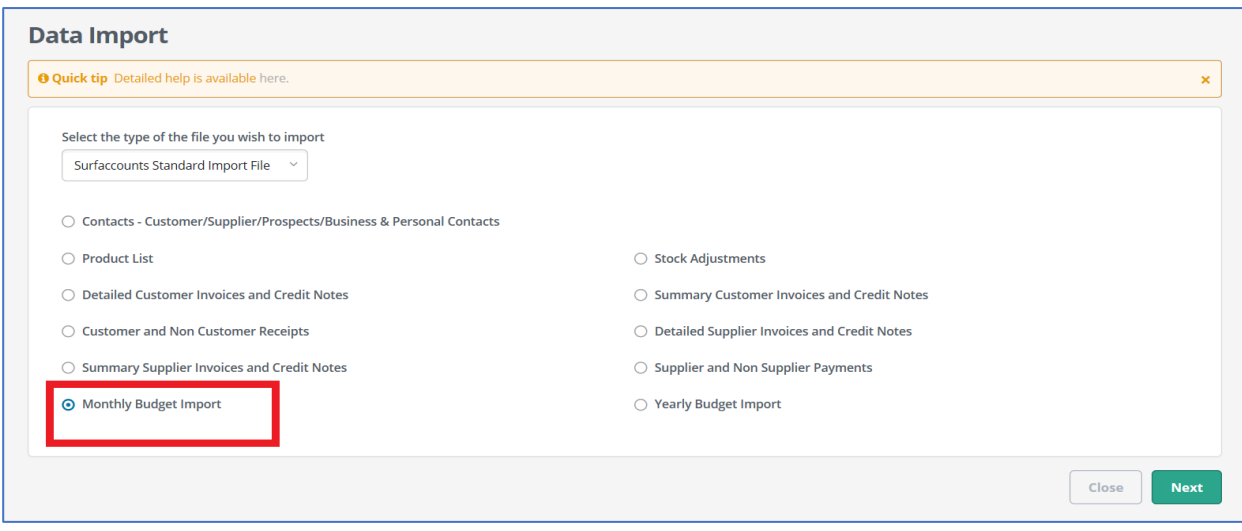

*Monthly Budget Option*

4. The Data Import screen for Monthly Budget Import page appears. Click **Template** to download the required excel format to your machine and save the document.

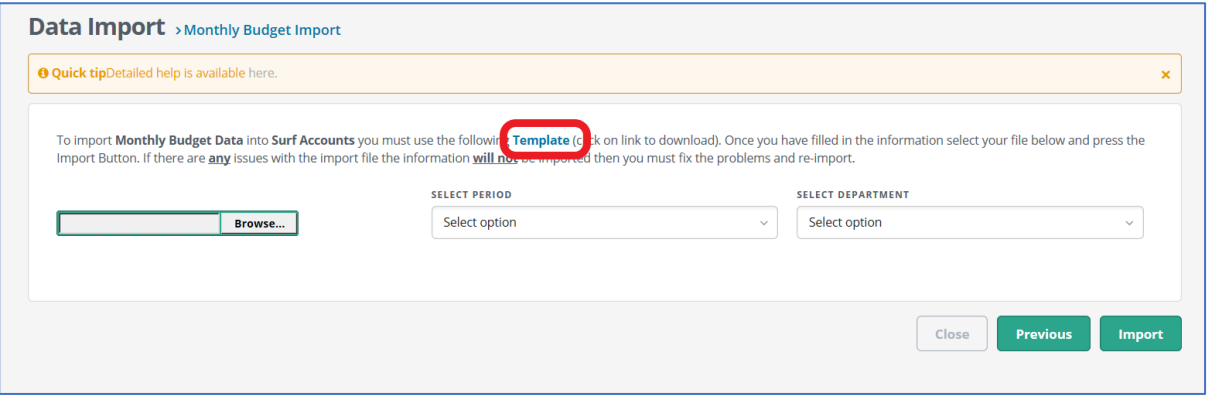

*Template Link*

5. Within the excel template, you can enter multiple nominal codes and their corresponding budget values.

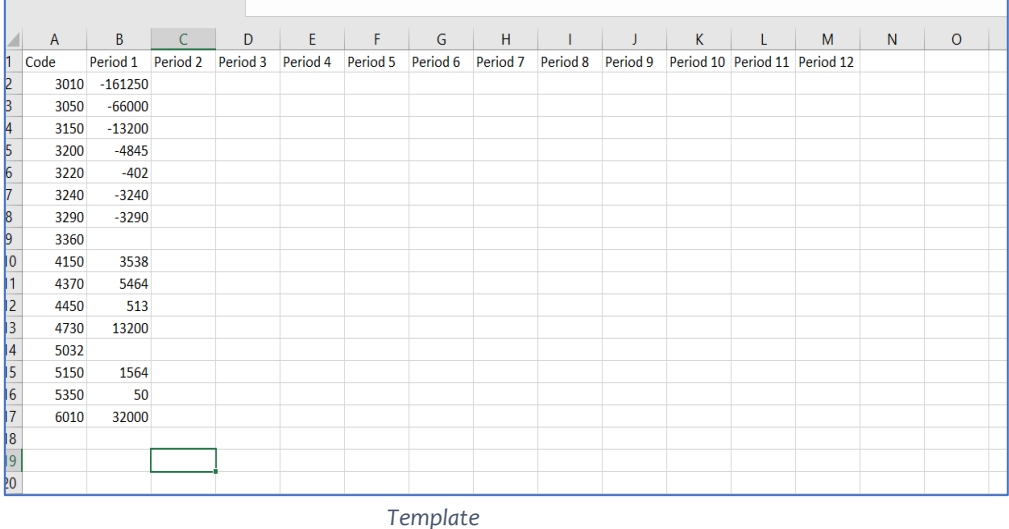

You can copy the information from the budget template that was submitted to the department. The fields should be completed as follows: **Code**: The Nominal Account code/number. **Period 1**: Total € amount budgeted for the full year. **Note income values (codes 3000-3899) should be a entered as a minus(-)**

Once you have completed the import template save the changes.

6. From the data import template page choose the file and select the period you are importing the budget to.

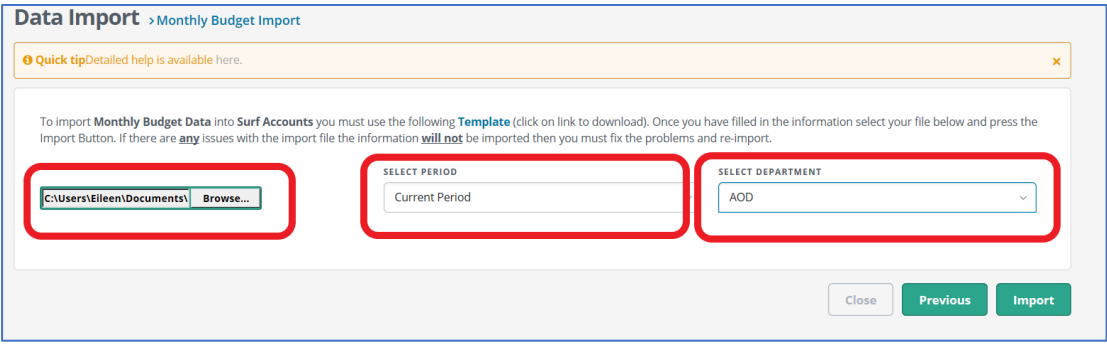

If you have started Surf Accounts pre-31st of August 2019 and have not yet performed your year end, you should select to import the template for the 'future period'.

If you have started Surf Accounts from the 1st of September 2019 or have started Surf Accounts pre-31st of August 2019 and have performed your yearend select the 'current period'.

Select **"AOD"** for the department.

Then select 'Import'.

7. If you have the budget broken down between departments and wish to compare different department income and expenditure against budget you will need to prepare a separate import template for each department. After each department balance has been imported the remaining balances should be entered under "AOD".

This is not required for the board of management reports recommended by the FSSU and is at the discretion of the school.

8. Once the budget has been imported you can view it by going to the 'General ledger' module > 'Chart of Accounts'. Click on the green 'Budget' button and select either 'Current Period-Monthly' or 'Future Period-Monthly' depending on what period you selected when importing.

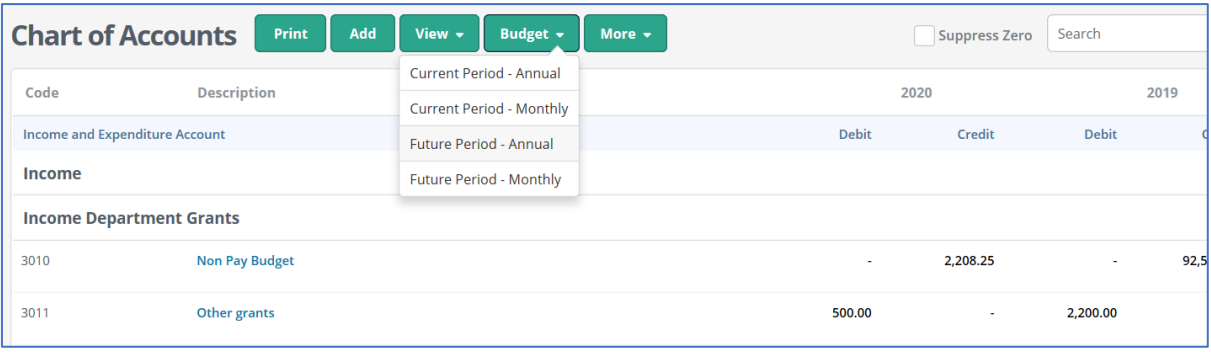

- *Budget view*
- 9. If you need to edit any of the amounts entered you can select the relevant cell and overtype the figures.

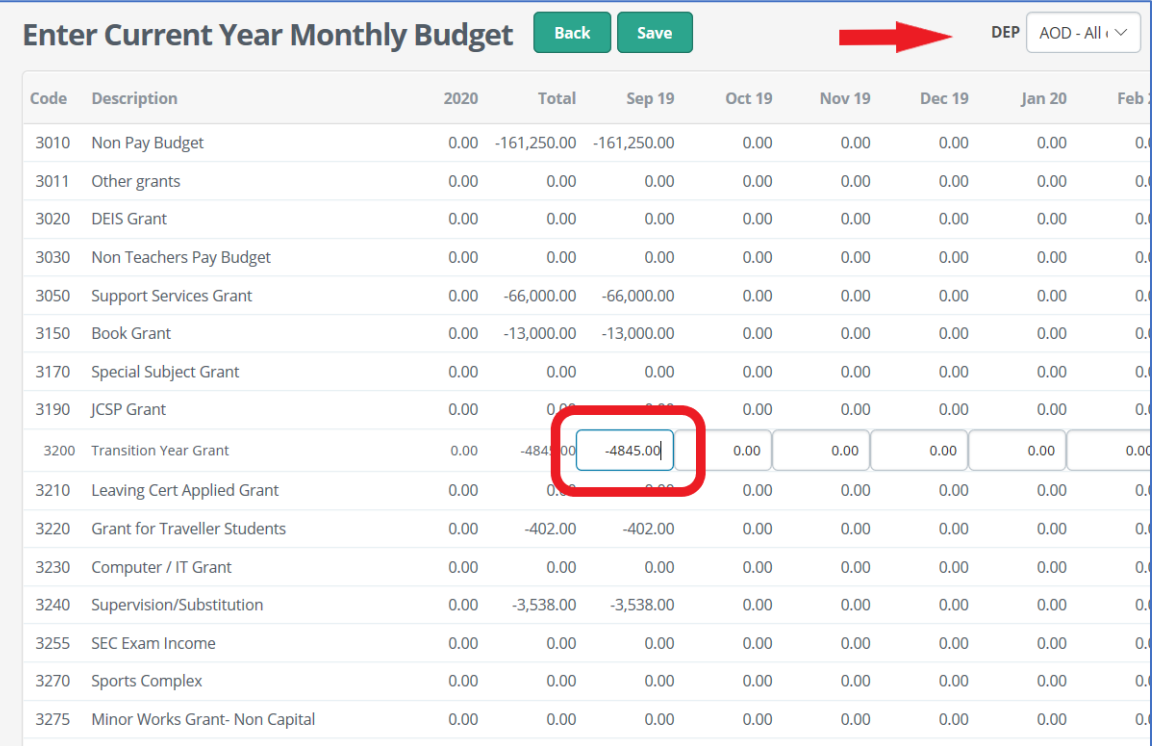

- 10. The budget can also be input manually by entering the figures in the September column as shown above.
- 11. The budget will appear in the Income and expenditure report. For board of management reporting the income and expenditure report should always be printed from September to the year to date i.e. if reporting up to the end of January the Income and expenditure report should be printed for the period September to January.

Further information or clarification on any of the issues raised in this guideline can be obtained from the FSSU.

Tel: 01-269 0677 [info@fssu.ie](mailto:info@fssu.ie) *11th October 2019*